### Create short URLs & QR-codes - mobile website (Sep 2023)

- The short URLs created will be in the language domain selected. For example, if IT is selected, the short URL created will be <a href="www.kulzer-dental.it/hash">www.kulzer-dental.it/hash</a>. If FR is selected, the short URL created will be <a href="www.kulzer.fr/hash">www.kulzer.fr/hash</a> (Countries that do not have their own domain but have a small presence under kulzer.com should contact the Digital MarketingTeam for the creation of short URLs.)
- Keep the short URLs short and readable to make it easier for users to type in the URLs.
- It is better (more visible) to use hyphens than underscore between words. For example, better www.kulzer.com/video-cara than www.kulzer.com/video cara
- Short URLs in our FS are not case-sensitive. For example, if <a href="www.kulzer.com/caraScan">www.kulzer.com/caraScan</a> or <a href="www.kulzer.com/carascan">www.kulzer.de/VenusDiamond</a> are created, <a href="www.kulzer.com/carascan">www.kulzer.de/VenusDiamond</a> are also valid and linked to the same URL.

## First Important Step: Check if the short URL already exists

- 1. Create Short URLs & QR-codes
  - 1.1 Short URL does not exist create a new short URL & QR-code
  - 1.2 Short URL exists but not for your country add existing short URL to your country tab
  - 1.3 Edit existing short URL & QR-code in your country tab
- 2. Save & Publish
- 3. Download QR-codes

(Click on the above points to go directly to the right page)

## First Important Step: Check if the short URL already exists

- Under Data Sources, select the folder Redirects and click on Redirects
- The list of ALL short URLs that have been created for ALL countries will appear
- Insert the short URL that you would like to create in the "search field"
- Click search to see if it exists

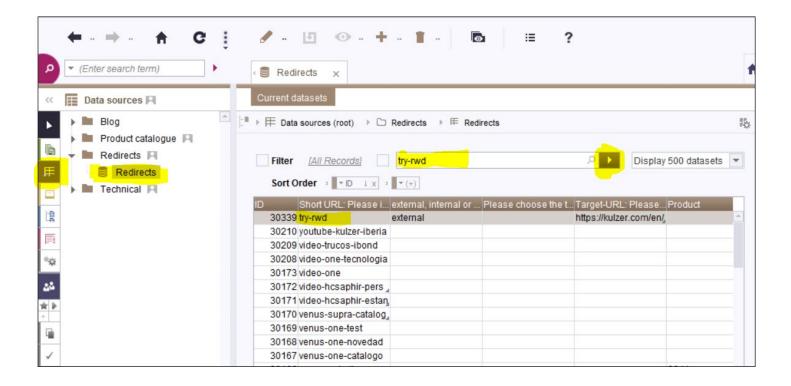

## 1. Create Short URLs & QR-codes

#### 1.1 Short URL does not exist - create a new short URL & QR-code

- The short-URL does not exist
- To create the short-URL, switch to Edit mode
- Select the correct country tab
- Click on the + sign
- Insert the new short URL, without the domain in front
- You may add a short description to indicate where the short URL will be used
- Select if the Target URL is external, an internal page or a product page

#### **External**

• If the target URL is an external URL, select external and insert the external Target URL

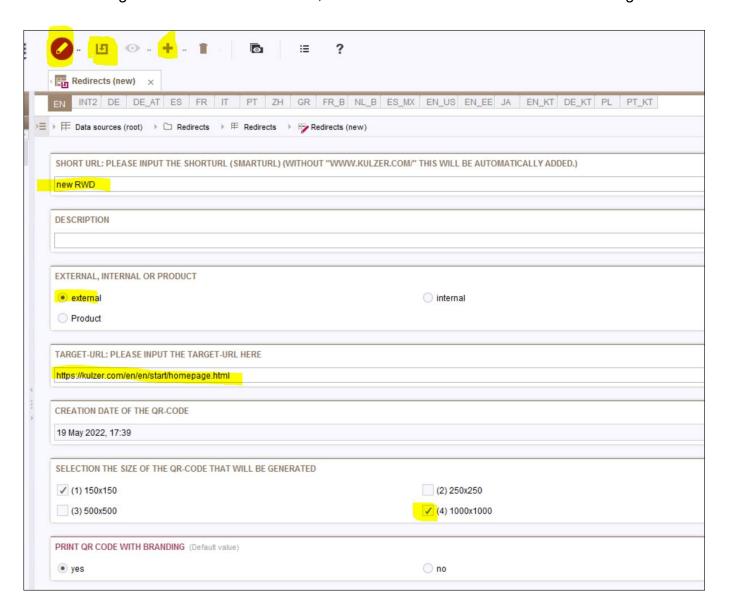

#### **Internal**

- If the target URL is an internal page, select internal and click on the Folder.
- A new window will appear
- Select the required Internal Folder and click Select

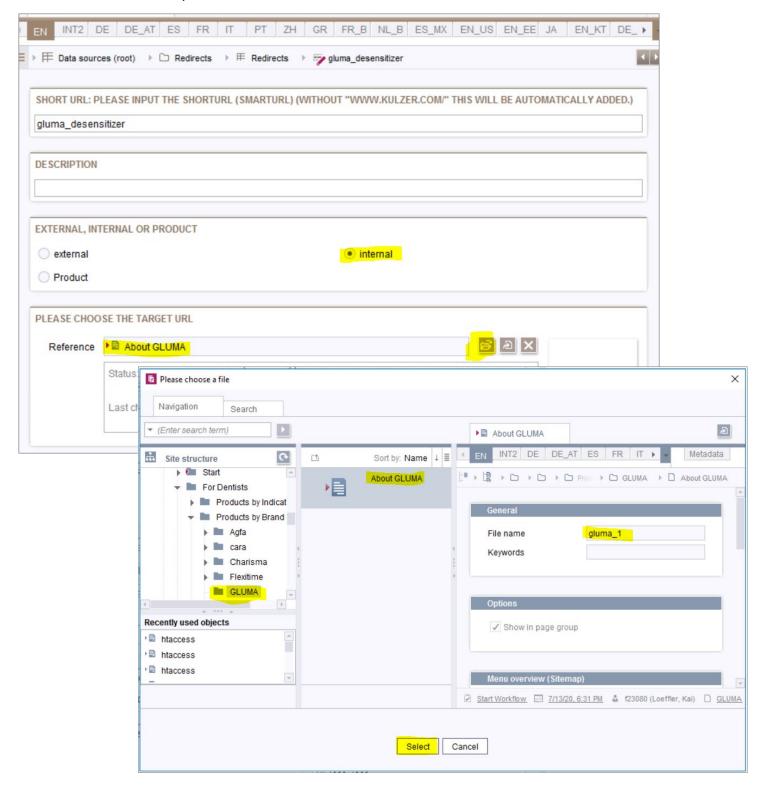

- To link to a document in the Downloads, select internal and click on the Folder.
- A new window will appearClick on Media, go to Product Downloads and select the required document and click Select

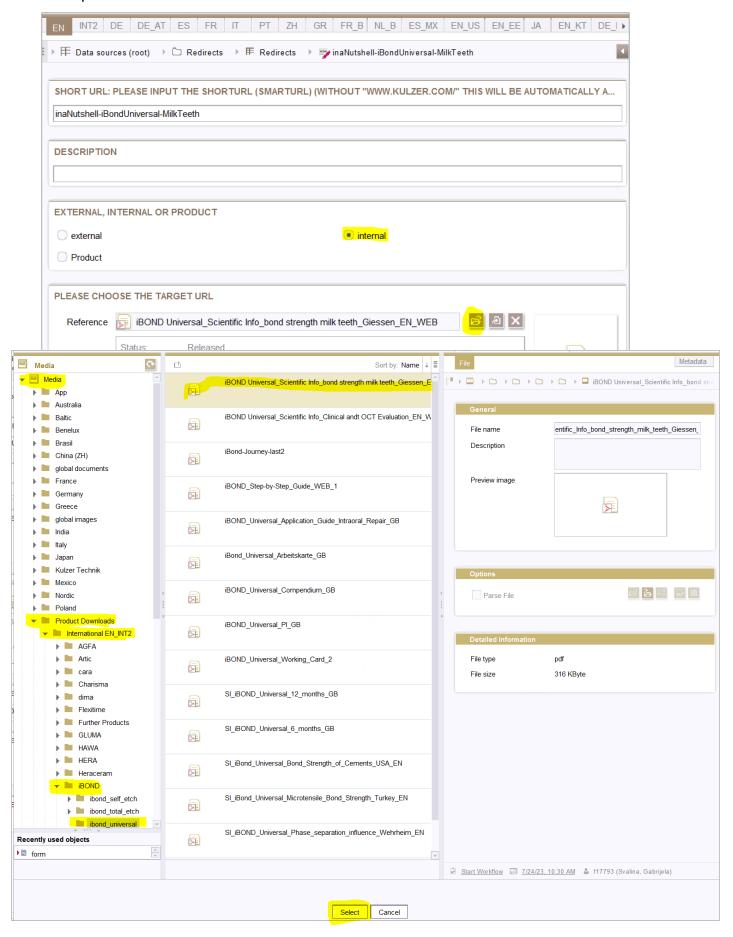

#### **Product**

- If it is a *product page*, select **Product** and click on the **Folder**.
- A new window will appear
- Select the required Product Folder and click Select

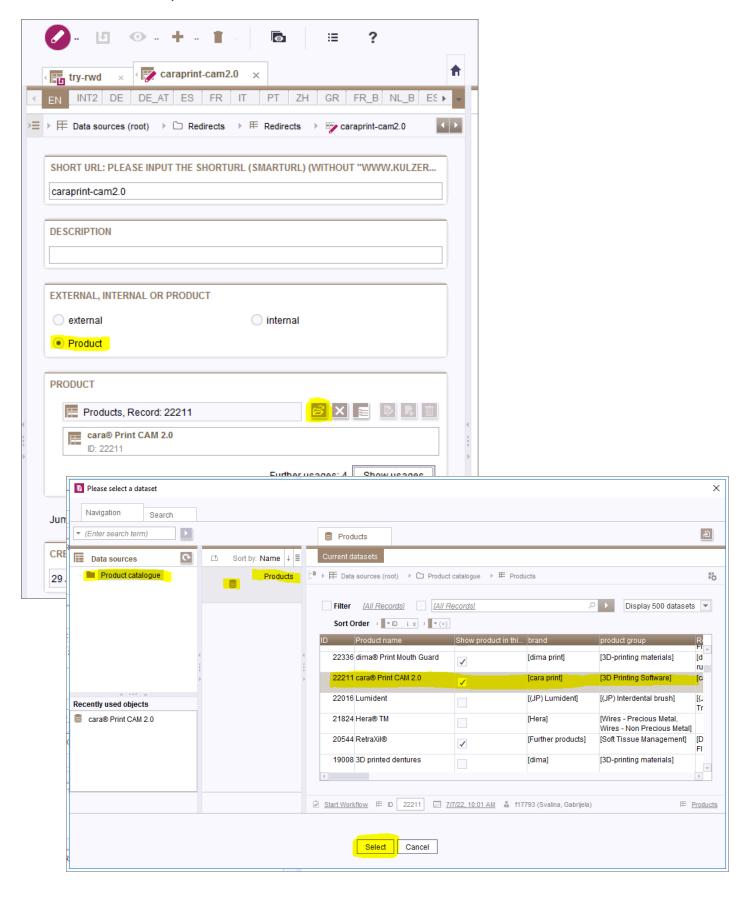

- After selecting the product page, you may link to an Anchor-Link in a product page
- Click on Jump mark and select the required module in the dropdown
- In this case, it is Downloads
- Double click on Downloads
- Now the Short-URL is linked to the correct Anchor-Link: <a href="https://kulzer.com/en/en/products/cara-print-4-0-pro.html#downloads">https://kulzer.com/en/en/products/cara-print-4-0-pro.html#downloads</a>

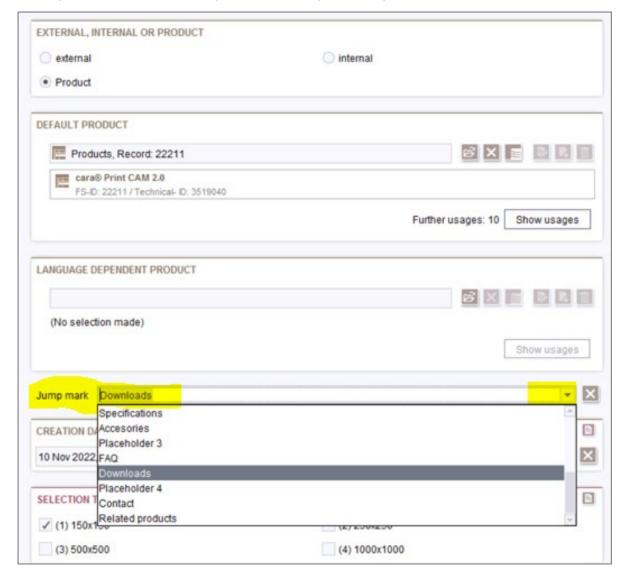

- By default, a **QR-code** in the size 150x150 will be created
- 2 versions of the QR-code will be created with and without the Kulzer icon
- If you need the QR-code to be in a higher resolution, you may select another size.

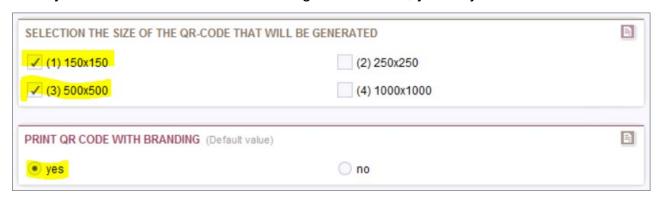

# 1.2 Short URL exists but not for your country - add existing short URL to your country tab

- . Check if the existing short-URL is in your country tab
- Double-click on the short URL
- Select the tab for your country
- You can see if the short URL has been created for your country
- If all buttons are empty, the short URL has not been created for your country

Example: in this case, the short URL exists but was not created for DE

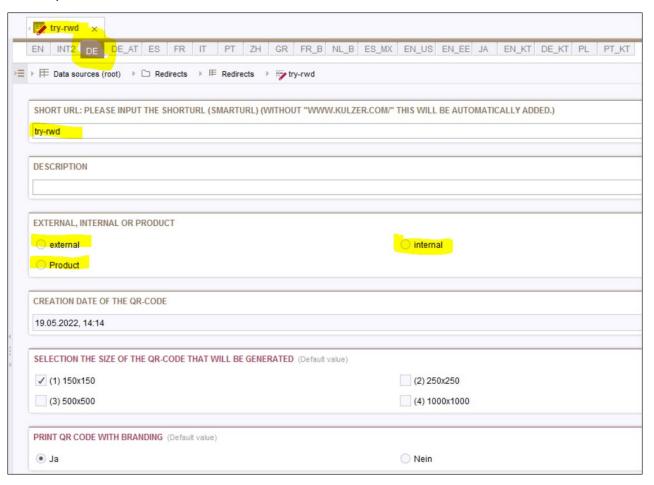

- The short-URL is not in your country tab
- To add the short-URL to your country, switch to **Edit mode**
- Select if the Target URL is external, an internal page or a product page
- Do not change the Short-URL

#### **External**

• If the target URL is an external URL, select external and insert the external Target URL

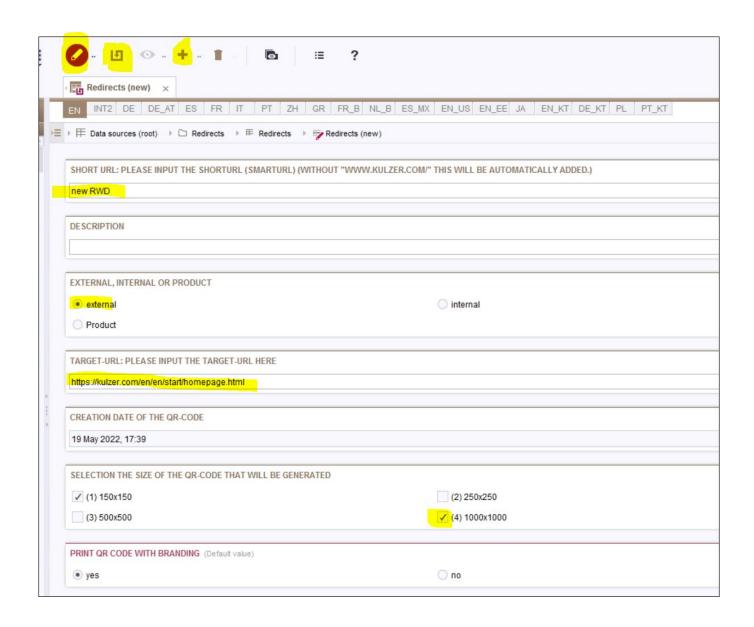

#### **Internal**

- If the target URL is an *internal page*, select *internal* and click on the **Folder**.
- A new window will appear
- Select the required Internal Folder and click Select

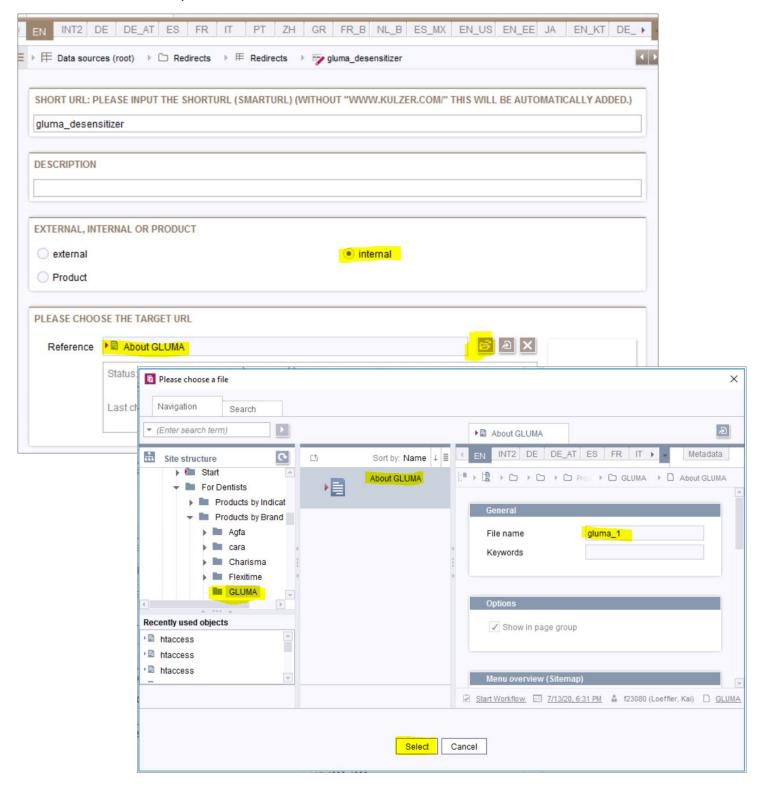

- To link to a document in the Downloads, select internal and click on the Folder.
- A new window will appear
- Click on Media, go to Product Downloads and select the required document and click
  Select

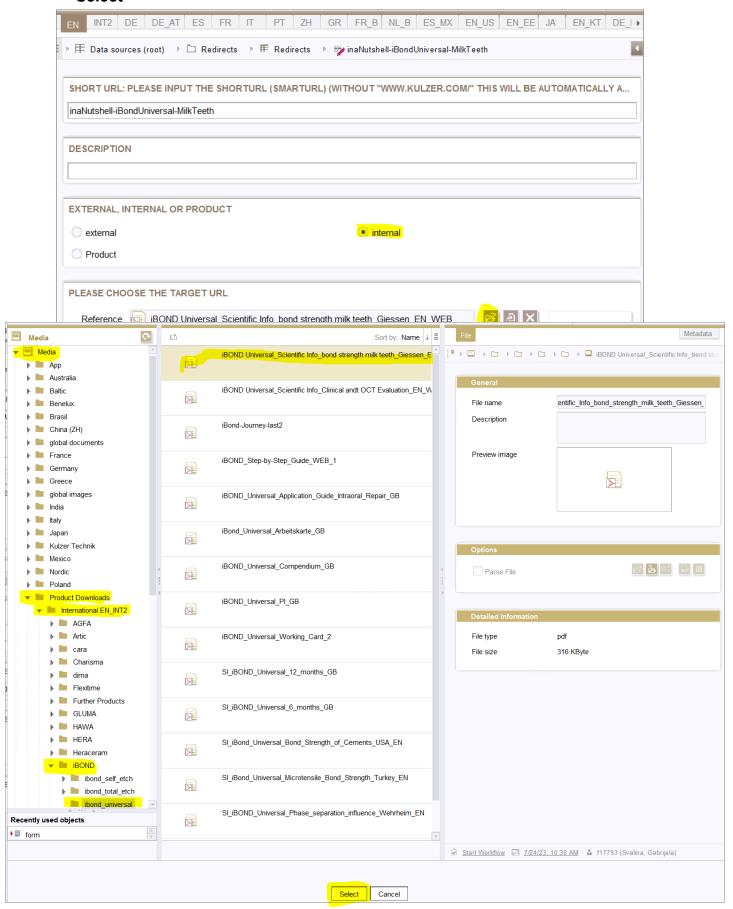

#### **Product**

- If it is a product page, select Product and click on the Folder.
- A new window will appear

#### Important:

- If there is already a product page selected by another country, do not change the folder
- If this is the same folder you wanted, you can save your entries and it is completed
- If this is not the folder you wanted, go to **Language Dependent Product** and select your required folder
- Save your entries

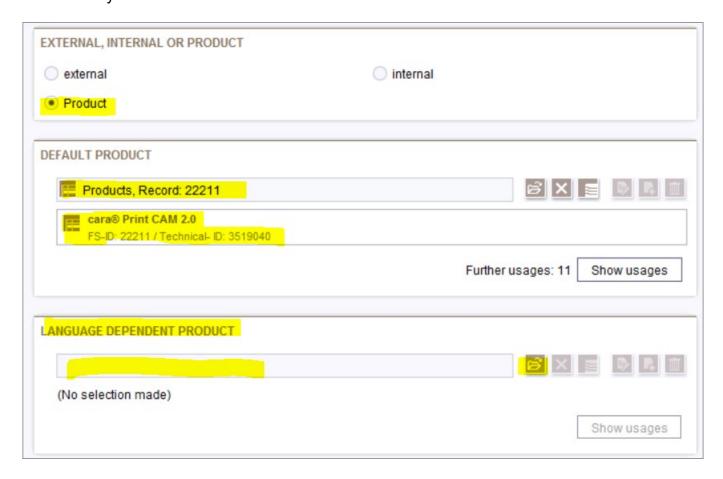

- If the product field is empty, no product page has been selected
- Select the required Product Folder and click Select

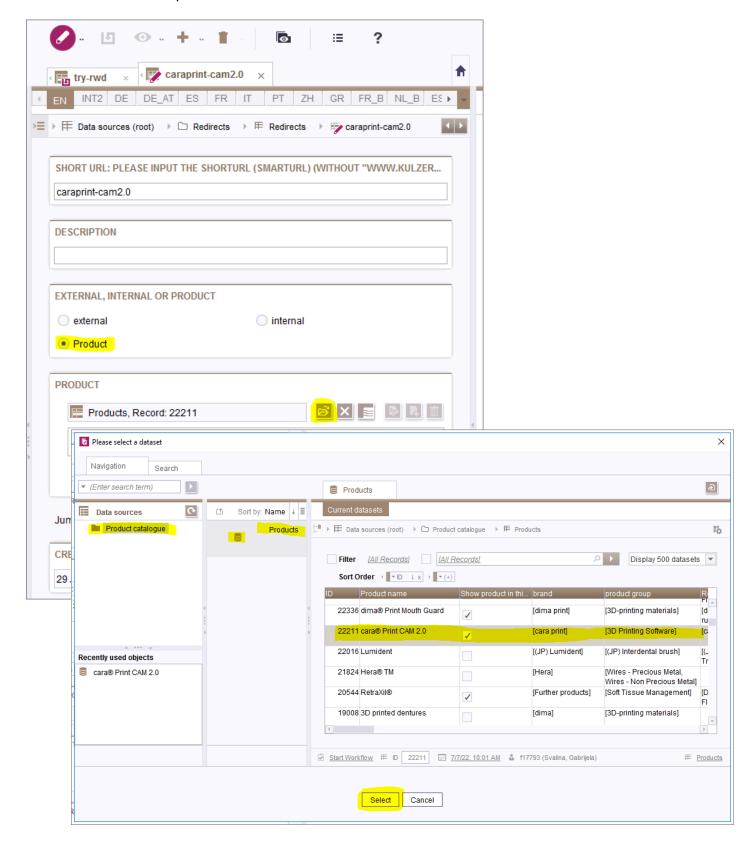

- After selecting the product page, you may link to an Anchor-Link in a product page
- Click on Jump mark and select the required module in the dropdown
- In this case, it is *Downloads*
- Double click on Downloads
- Now the Short-URL is linked to the correct Anchor-Link: <a href="https://kulzer.com/en/en/products/cara-print-4-0-pro.html#downloads">https://kulzer.com/en/en/products/cara-print-4-0-pro.html#downloads</a>

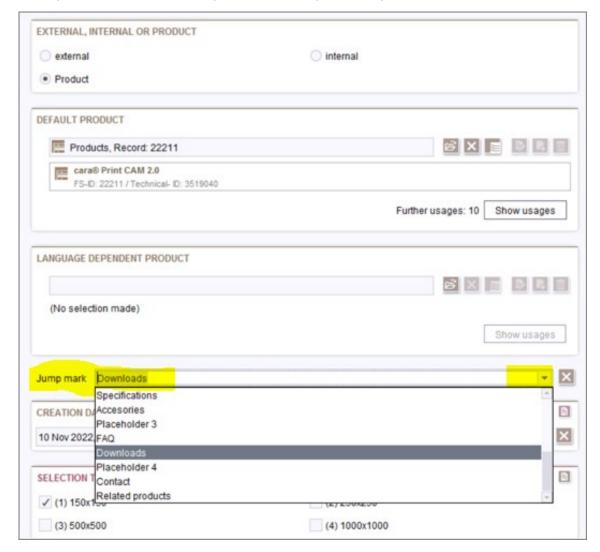

- If required, you may select another size of the QR-code
- Save changes made

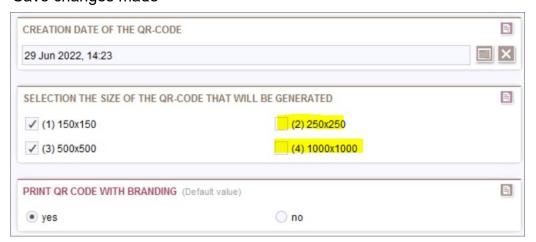

## 1.3 Edit existing short URL & QR-code in your country tab

- The short-URL exists in your country tab
- To edit, switch to Edit mode
- You may change the Target URL
- Do not change the short-URL
- Select another size of the QR-code if required
- Save changes made

Example: in this case, the short URL exists and has been created for EN:

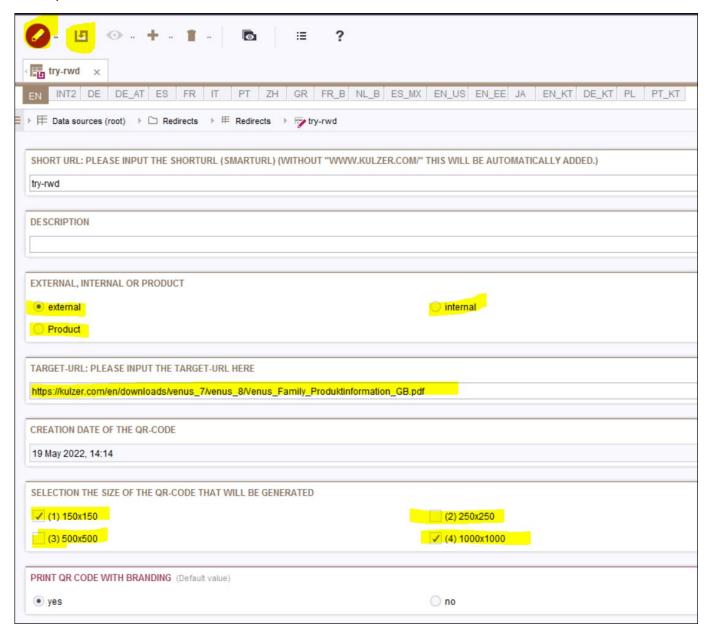

#### 2 Save & Publish

- Click save to save all entries
- 2 pages need to be published: htaccess and QR Code & Short URLs
- To publish, switch to View mode by clicking on edit
- Go to Project, select Execute schedule entry

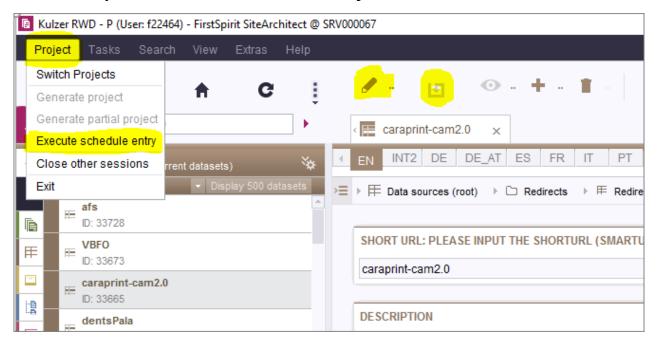

- A new window will appear
- Go to your country
- Select LIVE Partial Publish
- Click OK

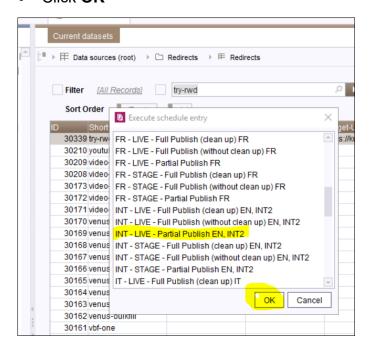

- A new window will appear
- Select your country folder
- Select both pages htaccess and QR Code & Short URLs
- Click OK
- · A notification will appear when the entries are published

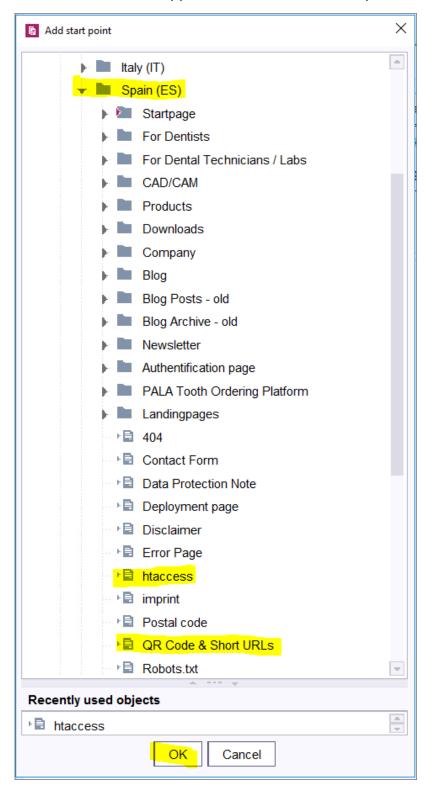

## 3 Download QR-codes

To download the QR-code, go to this best-practice webpage:

https://www.kulzer.com/en/modules/best-practice.html#short\_urls\_qr\_codes

#### Select your country

| Country Website            | Link to overview page                  |
|----------------------------|----------------------------------------|
| International (High Price) | kulzer.com/qr-codes-short-urls-hp      |
| International (Nice Price) | kulzer.com/qr-codes-short-urls-np      |
| Australia                  | kulzer.com.au/qr-codes-short-urls      |
| Benelux NL                 | kulzer.nl/qr-codes-short-urls          |
| Benelux FR                 | kulzer.be/qr-codes-short-urls          |
| Brazil                     | kulzer.com.br/qr-codes-short-urls      |
| China                      | kulzercn.com/qr-codes-short-urls       |
| France                     | kulzer.fr/qr-codes-short-urls          |
| Germany                    | kulzer.de/qr-codes-short-urls          |
| Greece                     | kulzer.gr/qr-codes-short-urls          |
| Italy                      | kulzer-dental.it/qr-codes-short-urls   |
| Japan                      | kulzer.co.jp/qr-codes-short-urls       |
| Kulzer Technik DE          | kulzer-technik.de/qr-codes-short-urls  |
| Kulzer Technik EN          | kulzer-technik.com/qr-codes-short-urls |
| Mexico                     | kulzer.mx/qr-codes-short-urls          |
| North America              | kulzerus.com/qr-codes-short-urls       |
| Poland                     | kulzer.pl/qr-codes-short-urls          |
| Spain                      | kulzer.es/qr-codes-short-uris          |

• Each country will have an overview of Short URLs and QR-codes created for their domain

Eg. https://kulzer.es/es/es/qr-code-and-short-urls.html

## Short URLs & QR Codes Kulzer Spain

## QR-code

Short instructions: Please click on the button to show the QR-code. By clicking the right mouse button, you can save the generated QR-code at your desktop. The list will be updated if the changed data are saved.

| S-ID          | Entry    | Short URL   | Date       | QR-code 1                 | QR-code 2                 |
|---------------|----------|-------------|------------|---------------------------|---------------------------|
| 25280 intern  | internal | /3dp        | 02/01/2022 | SHOW QR-CODE<br>150X150   | SHOW QR-CODE<br>150X150   |
|               |          |             |            | SHOW QR-CODE              | SHOW QR-CODE<br>1000X1000 |
| 37121 externa | external | /3dp-evento | 09/13/2022 | SHOW QR-CODE<br>150X150   | SHOW QR-CODE<br>150X150   |
|               |          |             |            | SHOW QR-CODE<br>250x250   | SHOW QR-CODE<br>250X250   |
|               |          |             |            | SHOW QR-CODE<br>500X500   | SHOW QR-CODE<br>500X500   |
|               |          |             |            | SHOW QR-CODE<br>1000X1000 | SHOW QR-CODE<br>1000X1000 |
| 14848         | external | /3dprint    | 01/21/2021 | SHOW QR-CODE              | SHOW QR-CODE              |

- The codes in column 2 are with the Kulzer icon
- Click on the image of the size of the QR-code required
- The QR-code will appear in a new window
- Right-mouse click on the image and select Save image as...
- Name and save QR-code

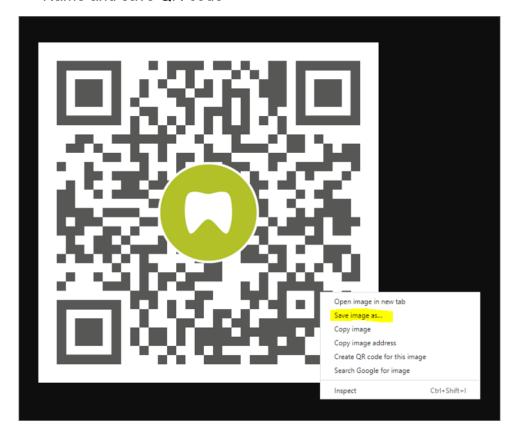

Please contact the Digital Marketing team if you have any questions or need assistance.